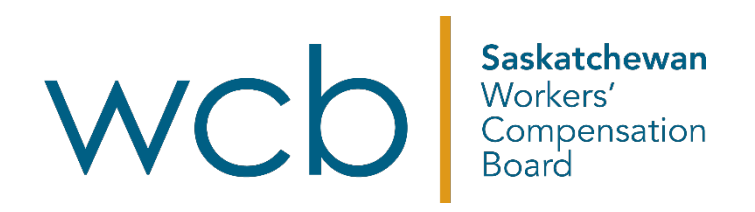

# **How to submit worker expenses online**

# Saskatchewan Workers' Compensation Board

# **Table of contents**

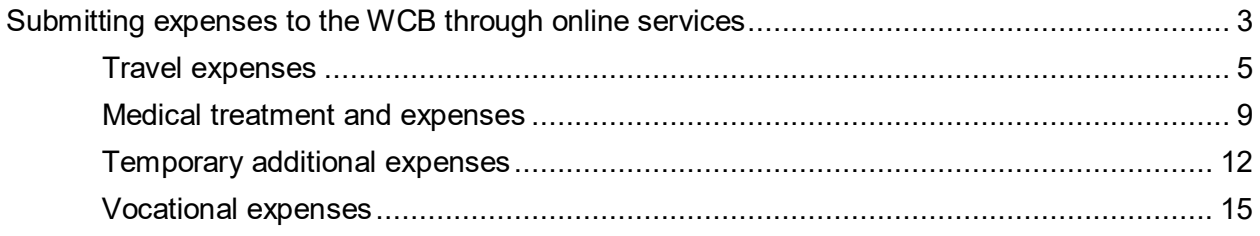

## <span id="page-2-0"></span>**Submitting expenses to the WCB through online services**

1. Sign in to the WCB online account [\(myaccount.wcbsask.com\)](https://myaccount.wcbsask.com/online-services) with your username and password.

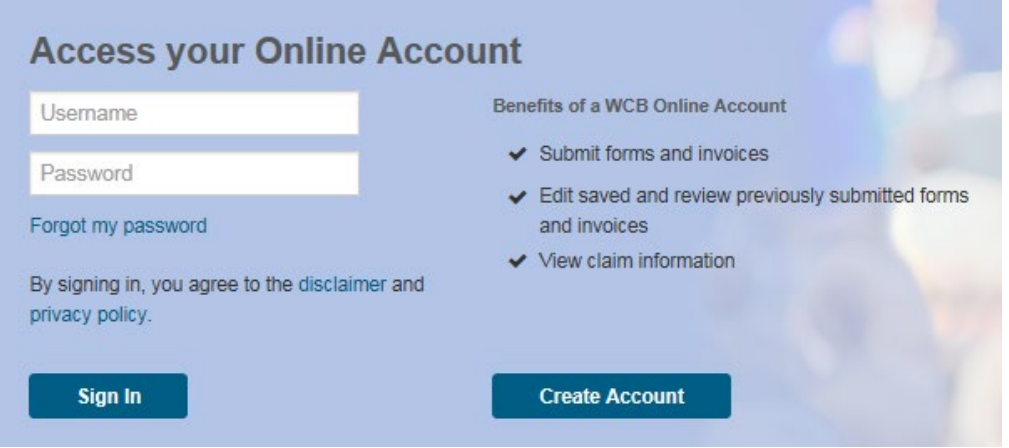

2. Under "Payments" on the "Injured Workers Dashboard," click on "Submit Expenses."

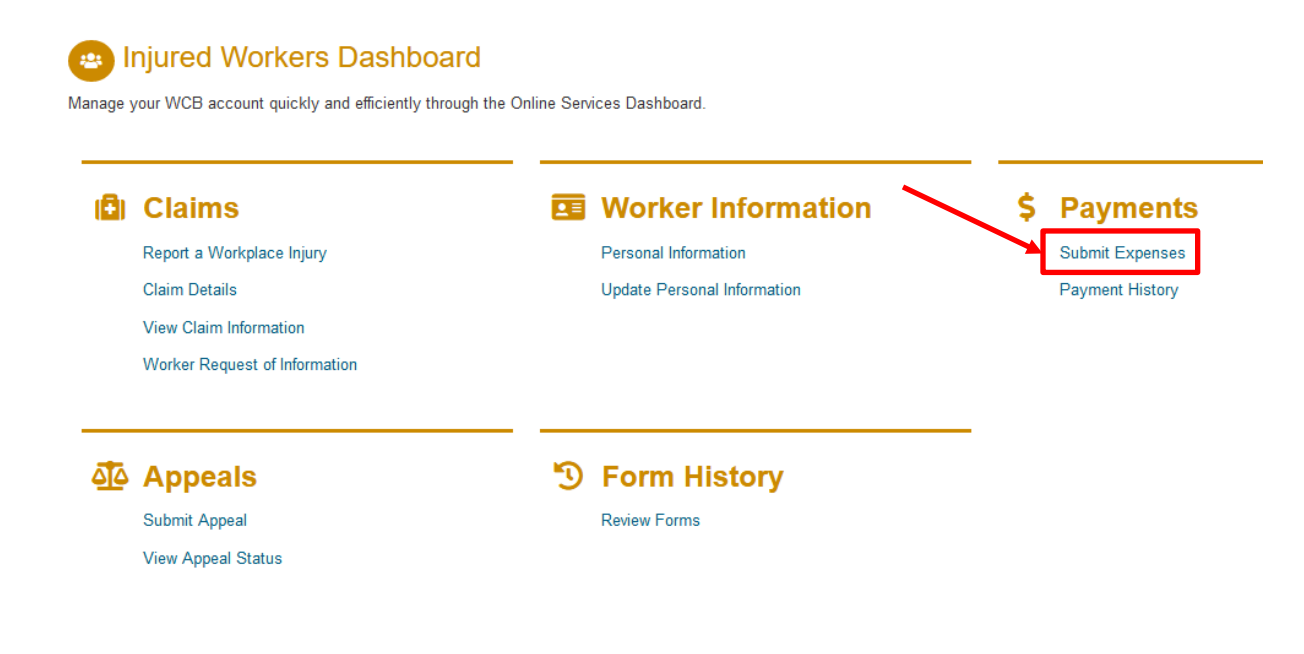

- 3. From here, you will have the option to submit four different types of expense forms:
	- a. [Travel expenses](#page-4-0)
	- b. [Medical treatment and expenses](#page-8-0)
	- c. [Temporary additional expenses](#page-10-0)
	- d. [Vocational expenses](#page-13-0)

### **Submit Expenses**

#### Travel, Medical, Temporary Additional or Vocational Expenses

The Saskatchewan Workers' Compensation Board (WCB) provides benefits and assistance to injured workers, depending on the medical and vocational needs of the situation. The WCB has the right to review compensation payments from time to time. If the review shows a need, benefits can be increased, decreased, held or ended.

What type of expenses would you like to submit?

#### **Travel Expenses Medical Treatment and Expenses** Submit travel expenses (W6) **O** Submit medical expenses (WME) The WCB may allow reimbursement for actual or reasonable The WCB pays for medical expenses related to accepted additional expenses incurred travelling to the nearest medical work injuries. facility. However, where workers reside and work in the same community as the medical facility, no additional expenses will Medical expenses may include: be paid. · medical supplies · prescription drugs Travel expenses may include: · hospital care · transportation costs · medical treatment . hotel costs / private lodging · meal allowances Keep your receipts when you buy prescription drugs and · parking medical supplies related to your work injury. Please ensure these receipts are submitted to WCB and not to any other  $\bullet$  taxi benefit plans. Please attach copies of your receipts and keep your original receipts for one year. If you would like prescriptions and medical supplies direct billed to the WCB, you will require pre-approval.

#### **Temporary Additional Expenses**

#### Submit temporary additional expenses (WTAE)

If you pay temporary expenses that are in addition to what you would normally have paid while working, the WCB may reimburse you for those expenses, based on the nature and severity of your injury. These expenses will need to be preapproved by your Customer Care Facilitator.

Temporary additional expenses may include:

- child care
- · meal preparation
- housecleaning
- · other day-to-day home maintenance, such as lawn care or snow removal. (Home maintenance does not include major renovations to a property or home.)
- specialized transportation

#### **Vocational Expenses**

#### Submit vocational expenses (VPAY)

The WCB may allow reimbursement for expenses related to Vocational Rehabilitation. Please note that all expenses need prior approval from your Vocational Rehabilitation Specialist. Ensure that all expenses have a corresponding receipt attached to prevent payment delays.

Vocational expenses may include: · program application fee

- - · tuition
	- · books
	- · mandatory school supplies
	- computer equipment
	- · safety shoes / glasses / gloves

### <span id="page-4-0"></span>**Travel expenses**

Travel expenses can be expenses related to:

- transportation expenses
- hotel costs or private lodging
- meal allowances
- parking
- taxi
- 1. When you select the "Submit travel expenses (W6)" option, the first screen will give you the option between starting a new expense form or continuing to edit a previously saved form:

**Submit Expenses** 

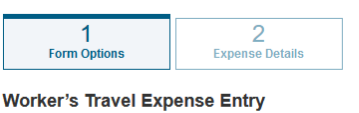

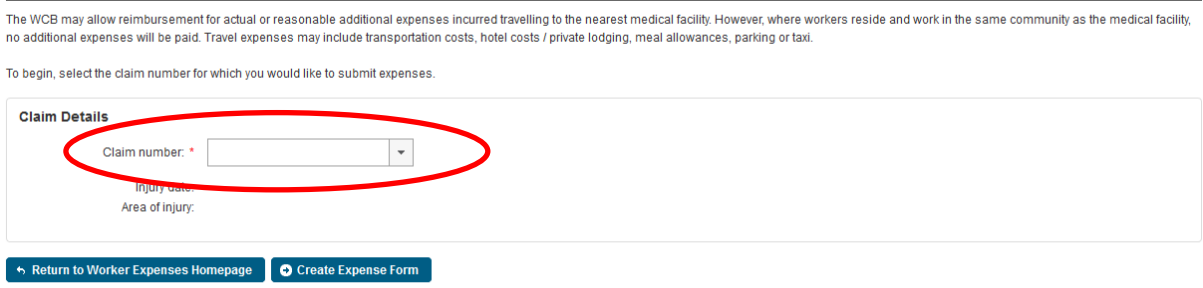

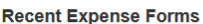

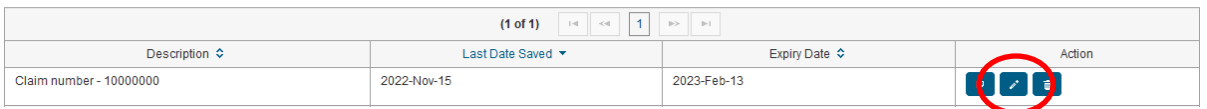

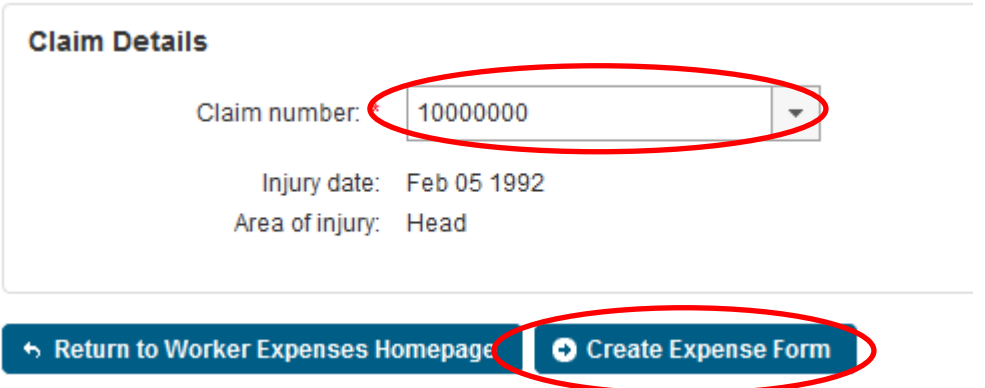

3. Next, you will be asked to enter in the travel details related to the expenses you would like to submit. When you have successfully entered all of the information click "Add Trip to Expense Form."

### **Travel Expense Form**

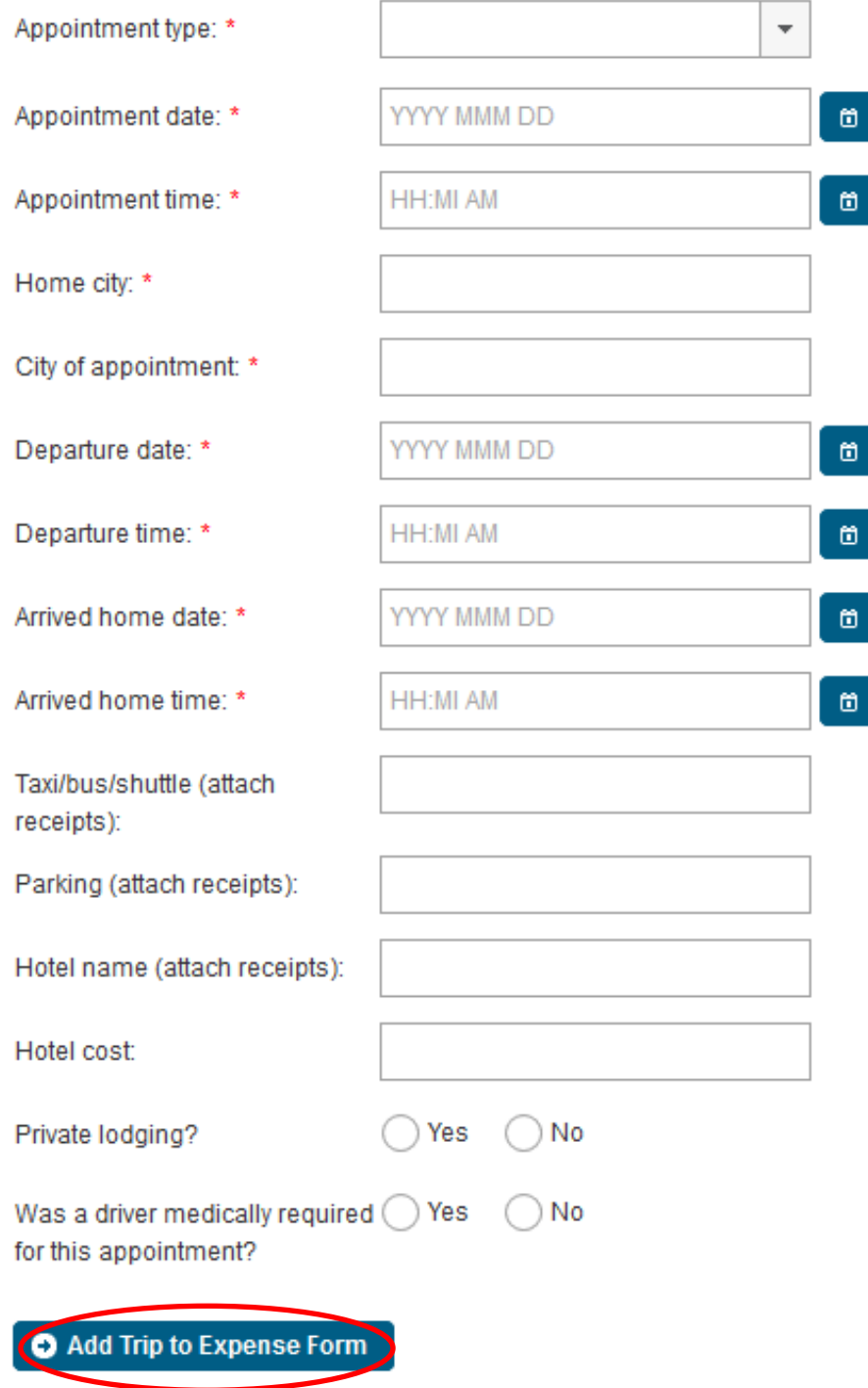

4. After a trip has been added to the form, you are able to view the information in the table just below.

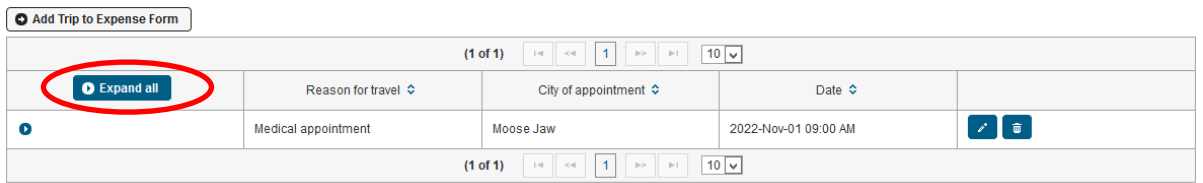

Click on "Expand all" to view all of the information related to the trip.

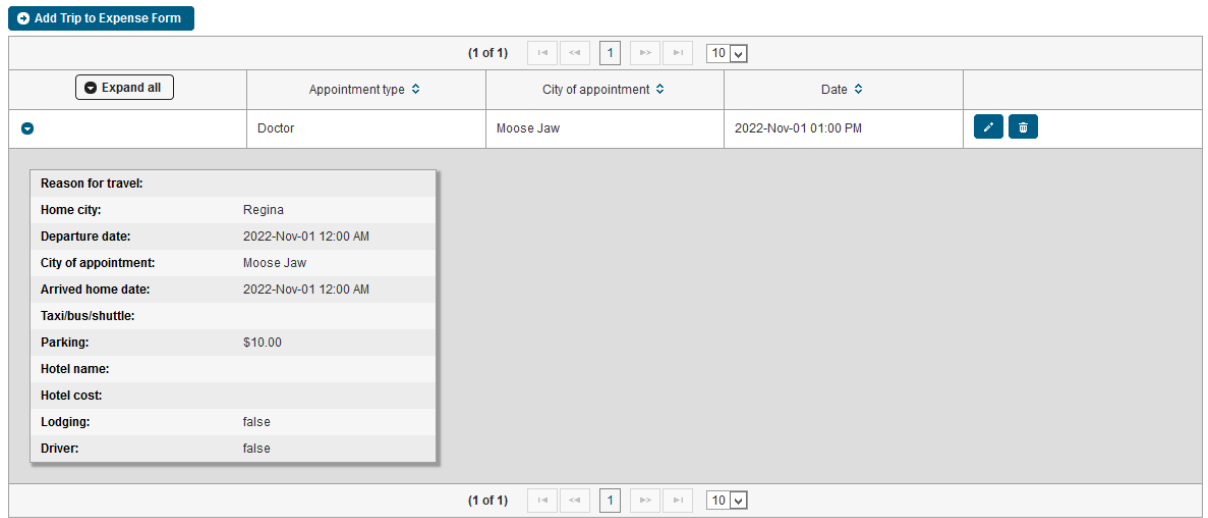

5. You can include any receipts related to your costs through the "Attach Receipts" section of the form. Click the "Upload File" button and navigate to where the receipt is stored on your computer or device by clicking "Choose." You will then see that your file automatically uploads to the form.

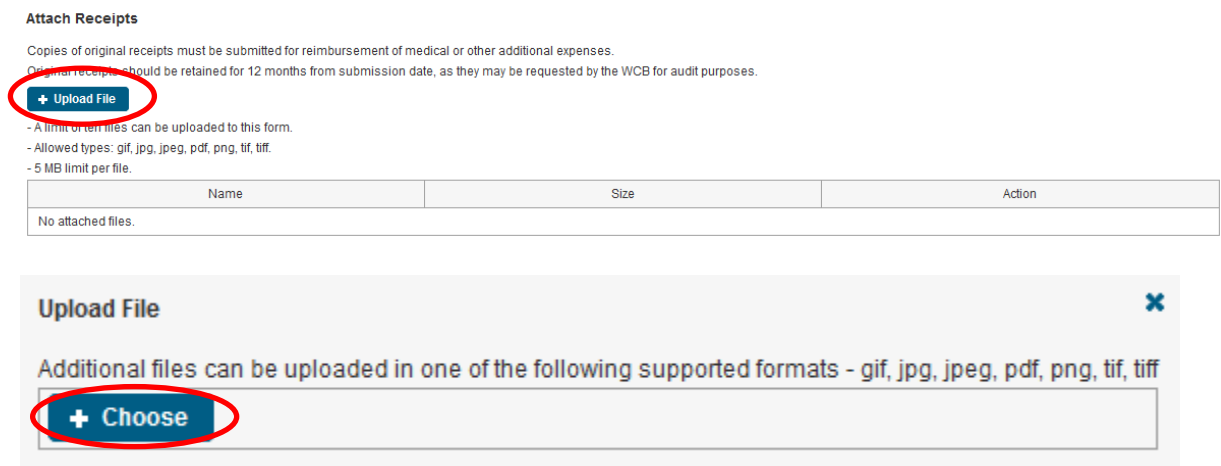

#### **Attach Receipts**

Copies of original receipts must be submitted for reimbursement of medical or other additional expenses. Original receipts should be retained for 12 months from submission date, as they may be requested by the WCB for audit purposes. **O** Hi.pdf is uploaded. + Upload File - A limit of ten files can be uploaded to this form. - Allowed types: gif, jpg, jpeg, pdf, png, tif, tiff. - 5 MB limit per file. Name Size  $\overline{\mathbb{C}}$  Delete  $\pm$  hi.pdf 3 KB

6. Enter in any additional information or comments, select the declaration for the form and then click "Submit."

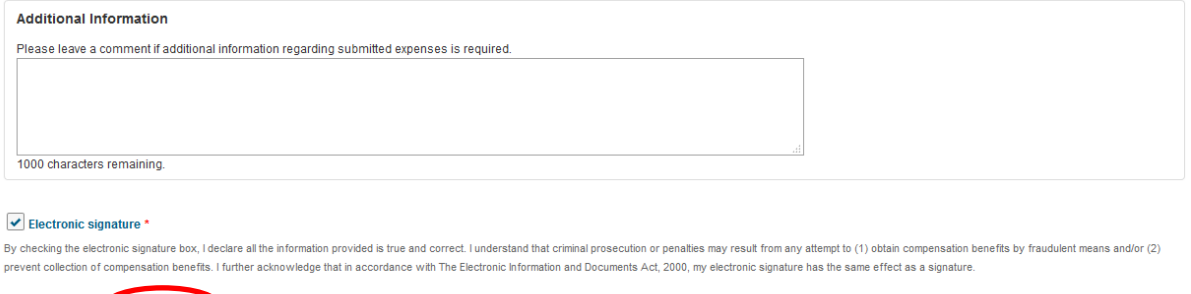

7. After the form has been submitted successfully, a PDF version of the form will be available for your reference.

### **Submit Expenses**

**B** Save and Exit **B** Submit

Your expense form has been submitted and will be reviewed as soon as possible.

For a copy of the expense form produced from your submission, click on the document below:

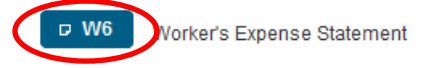

You can view previously submitted expense forms through the 'Review Forms' option, found on the left side menu bar.

### <span id="page-8-0"></span>**Medical treatment and expenses**

Medical treatment and expenses can be expenses related to:

- medical supplies
- prescription drugs
- hospital care
- medical treatment
- 1. When you select the "Submit medical expenses (WME)" option, the first screen will give you the option between starting a new expense form or continuing to edit a previously saved form:

**Submit Expenses** 

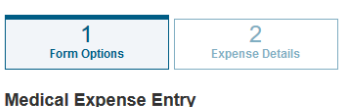

The WCB pays for medical expenses related to accepted work injuries. Medical expenses may include medical supplies, prescription drugs, hospital care or medical treatment.

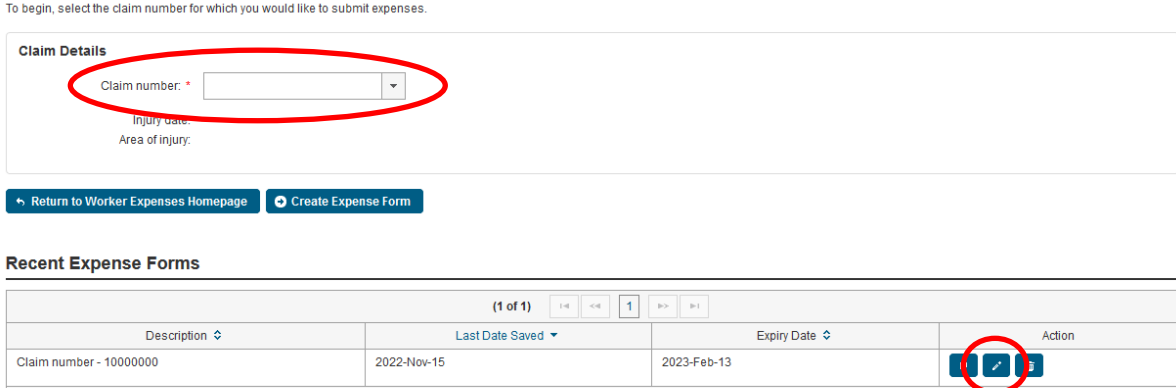

 $(1 of 1)$  14  $\leq$  1  $\geq$  1

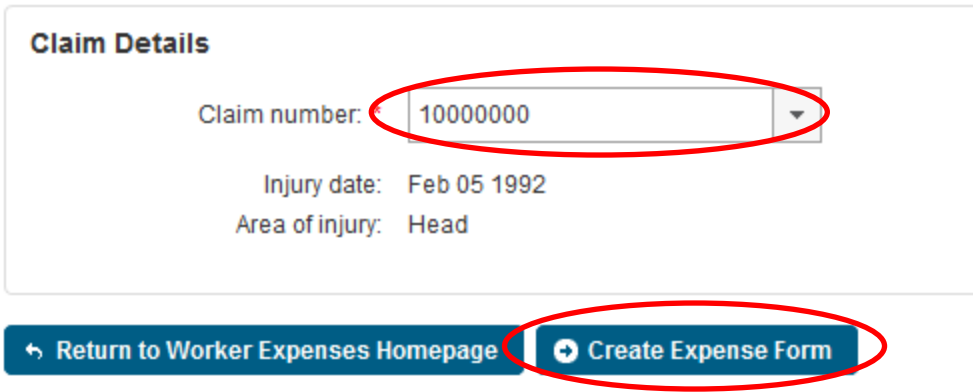

3. Next, you will be asked to enter in the medical details related to the expenses you would like to submit. When you have successfully entered all of the information click "Add to Expense Form."

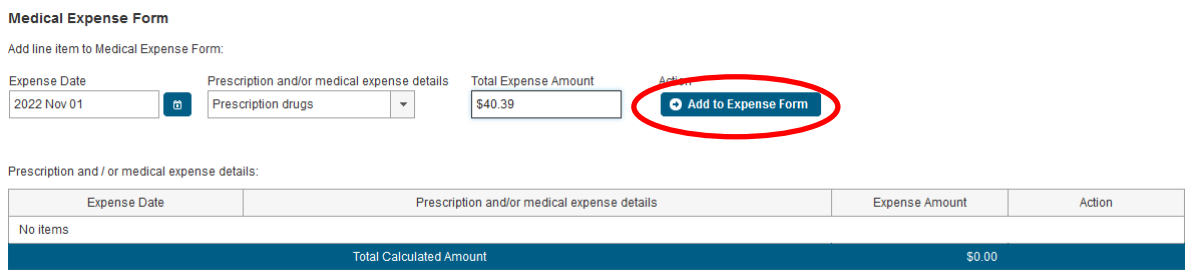

4. You can include any receipts related to your costs through the "Attach Receipts" section of the form. Click the "Upload File" button and navigate to where the receipt is stored on your computer or device by clicking "Choose." You will then see that your file automatically uploads to the form.

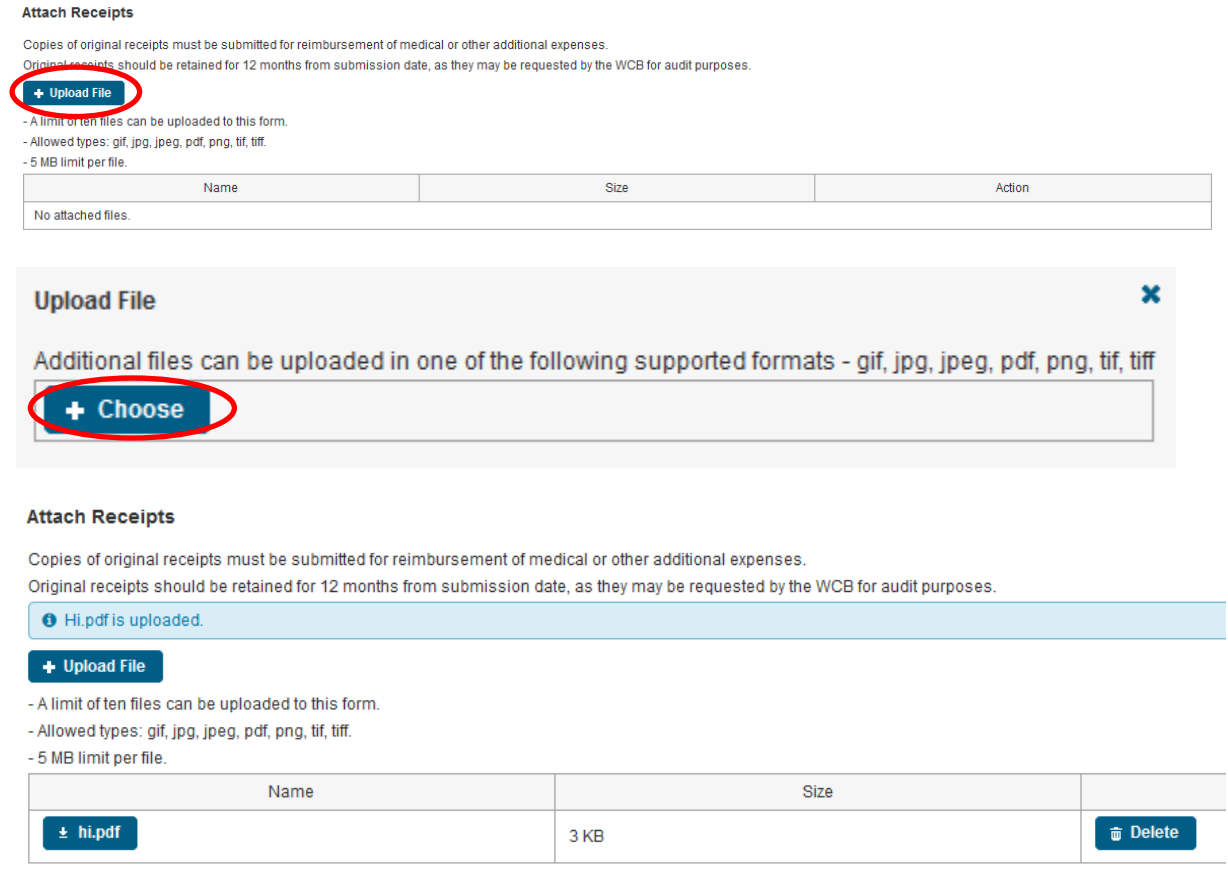

5. Enter in any additional information or comments, select the declaration for the form and then click "Submit."

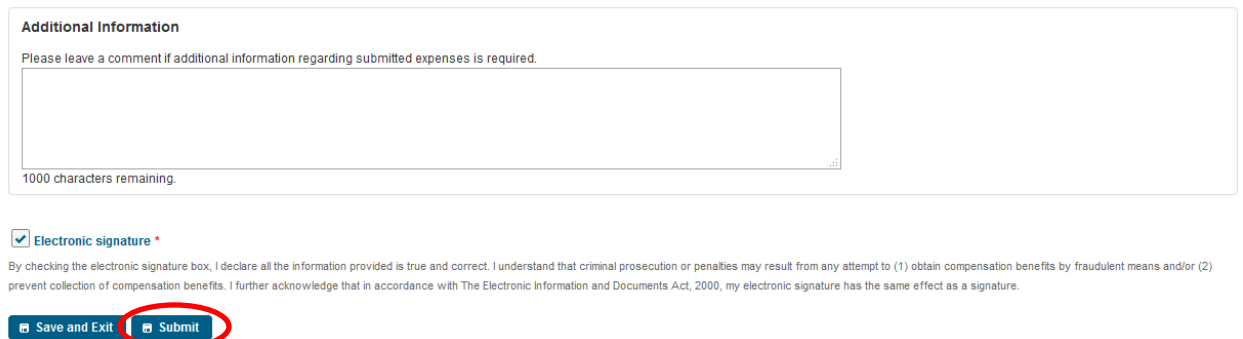

6. After the form has been submitted successfully, a PDF version of the form will be available for your reference.

# **Submit Expenses**

Your expense form has been submitted and will be reviewed as soon as possible.

For a copy of the expense form produced from your submission, click on the document below:

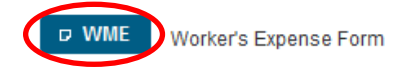

<span id="page-10-0"></span>You can view previously submitted expense forms through the 'Review Forms' option, found on the left side menu bar.

### <span id="page-11-0"></span>**Temporary additional expenses**

Temporary additional expenses can be expenses related to:

- child care
- meal preparation
- housecleaning
- other day-to-day home maintenance, such as lawn care or snow removal. Home maintenance does not include major renovations to a property or home.
- specialized transportation
- 1. When you select the "Submit temporary additional expenses (WTAE)" option, the first screen will give you the option between starting a new expense form or continuing to edit a previously saved form:

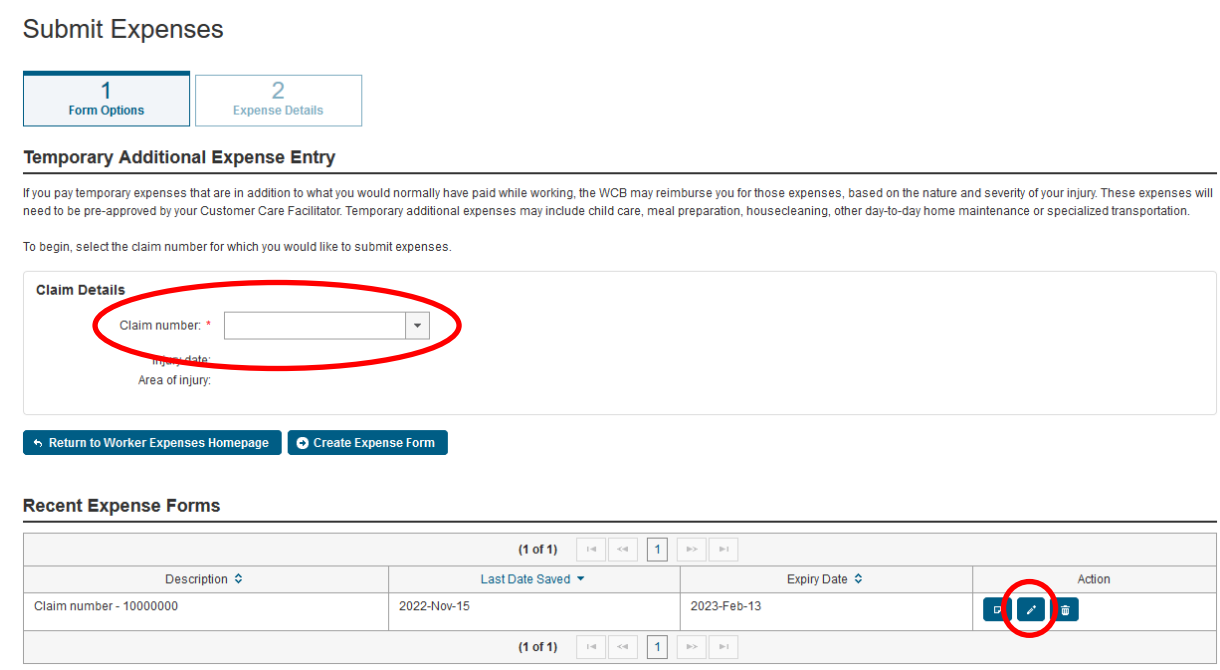

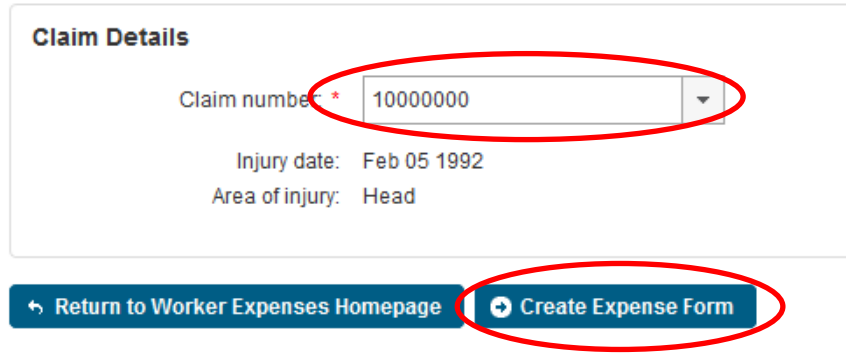

3. Next, you will be asked to enter in the details related to the expenses you would like to submit. When you have successfully entered all of the information click "Add to Expense Form."

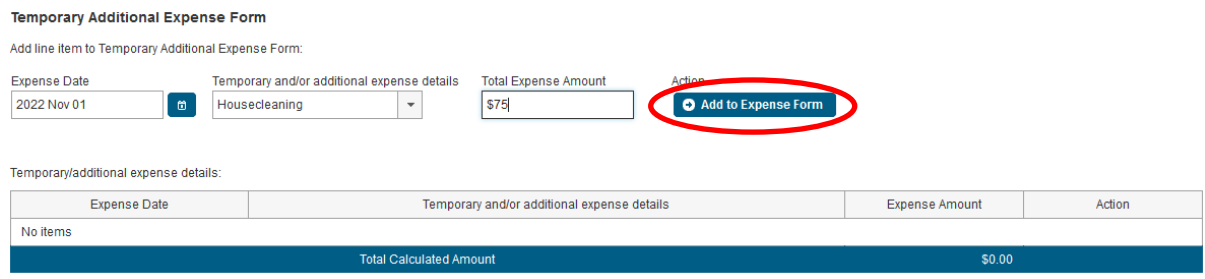

4. You have the ability to include any receipts related to your costs through the "Attach Receipts" section of the form. Click the "Upload File" button and navigate to where the receipt is stored on your computer or device by clicking "Choose." You will then see that your file automatically uploads to the form.

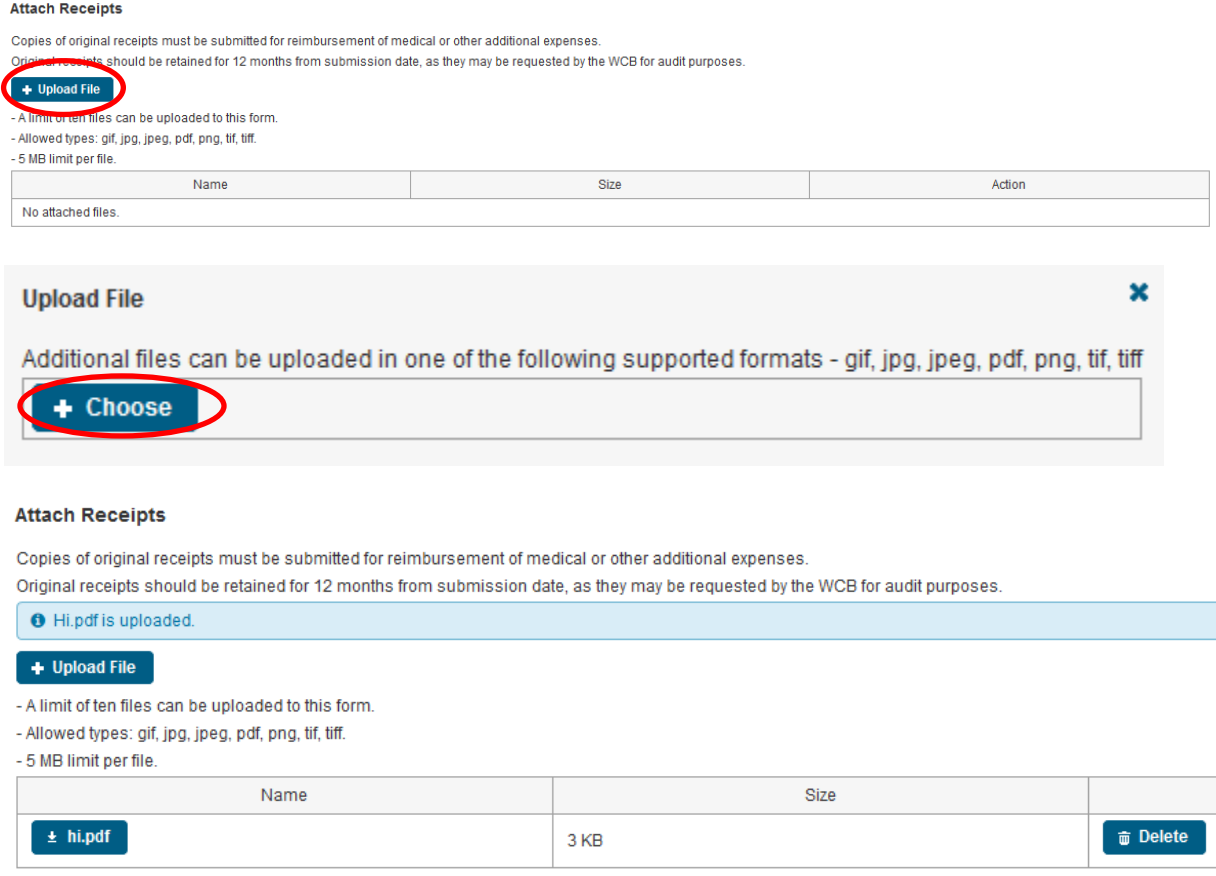

5. Enter in any additional information or comments, select the declaration for the form and then click "Submit."

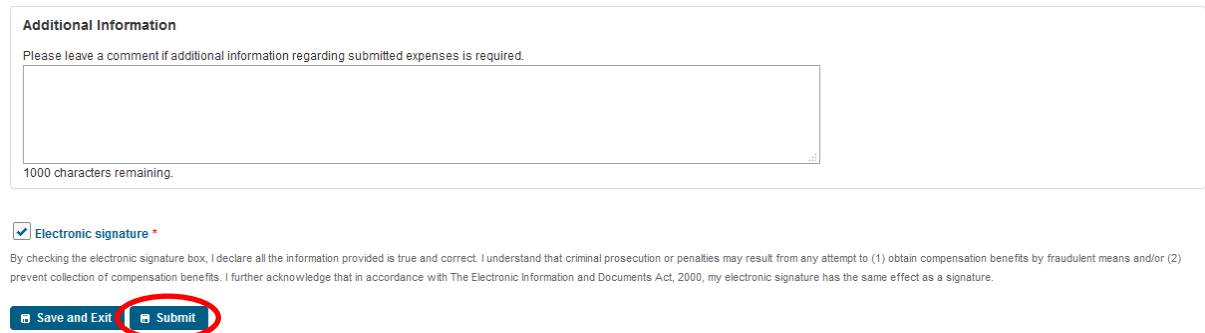

6. After the form has been submitted successfully, a PDF version of the form will be available for your reference.

### **Submit Expenses**

Your expense form has been submitted and will be reviewed as soon as possible.

For a copy of the expense form produced from your submission, click on the document below:

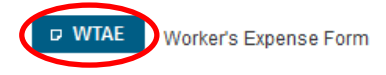

<span id="page-13-0"></span>You can view previously submitted expense forms through the 'Review Forms' option, found on the left side menu bar.

### <span id="page-14-0"></span>**Vocational expenses**

Vocational expenses can be expenses related to:

- program application fees
- tuition
- books
- mandatory school supplies
- computer equipment
- safety shoes, glasses or gloves
- 1. When you select the "Submit vocational expenses (VPAY)" option, the first screen will give you the option between starting a new expense form or continuing to edit a previously saved form:

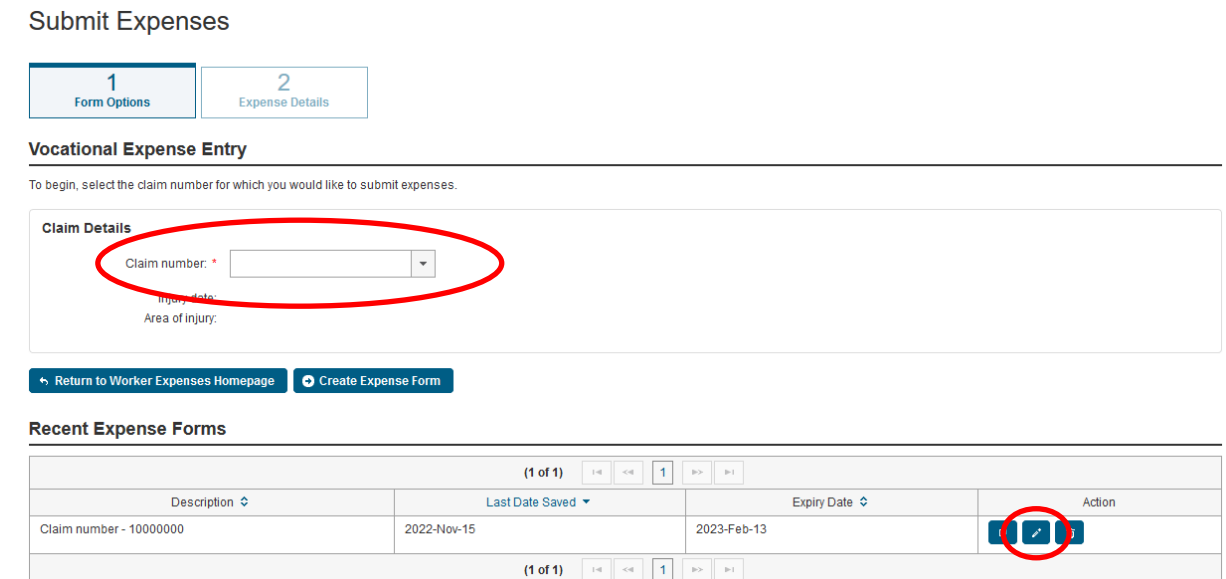

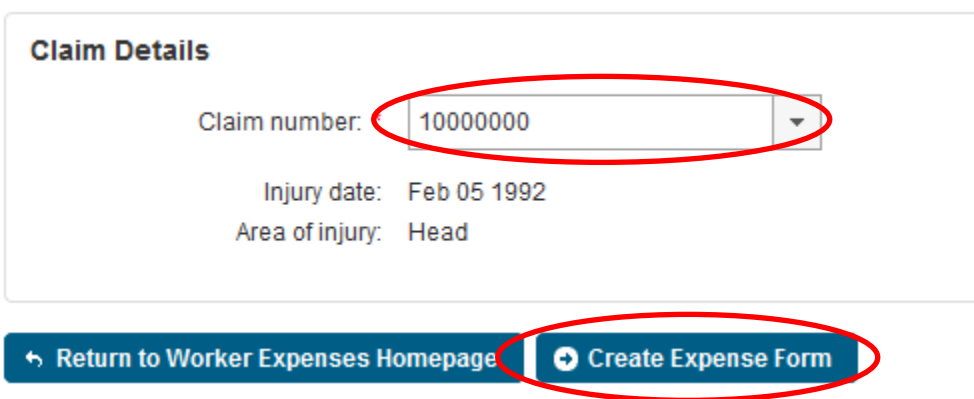

3. Next you will be asked to enter in the details related to the expenses you would like to submit. When you have successfully entered all of the information click "Add to Expense Form."

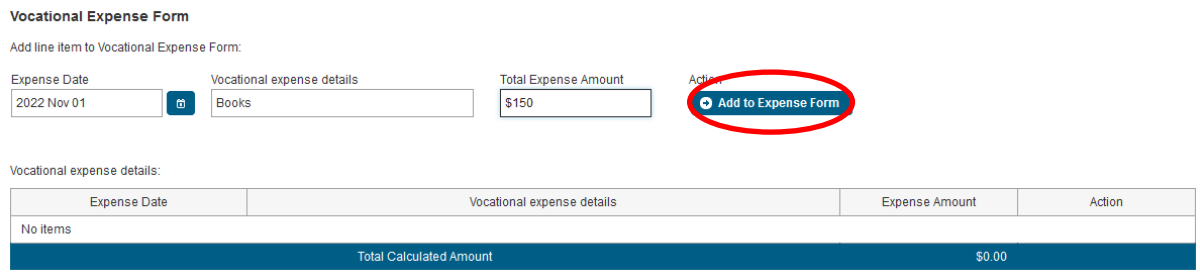

4. You can include any receipts related to your costs through the "Attach Receipts" section of the form. Click the "Upload File" button and navigate to where the receipt is stored on your computer or device by clicking "Choose." You will then see that your file automatically uploads to the form.

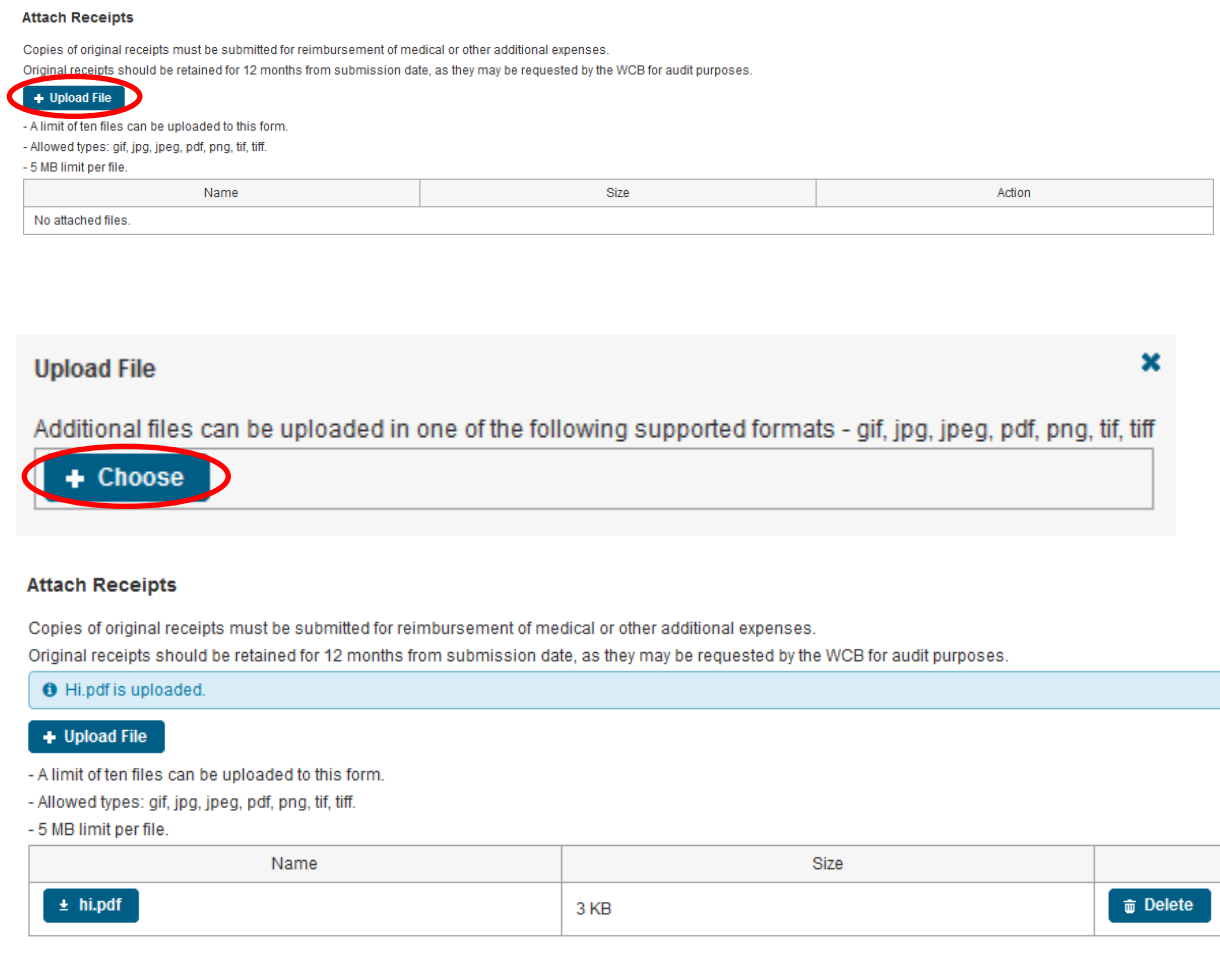

5. Enter in any additional information or comments, select the declaration for the form and then click "Submit."

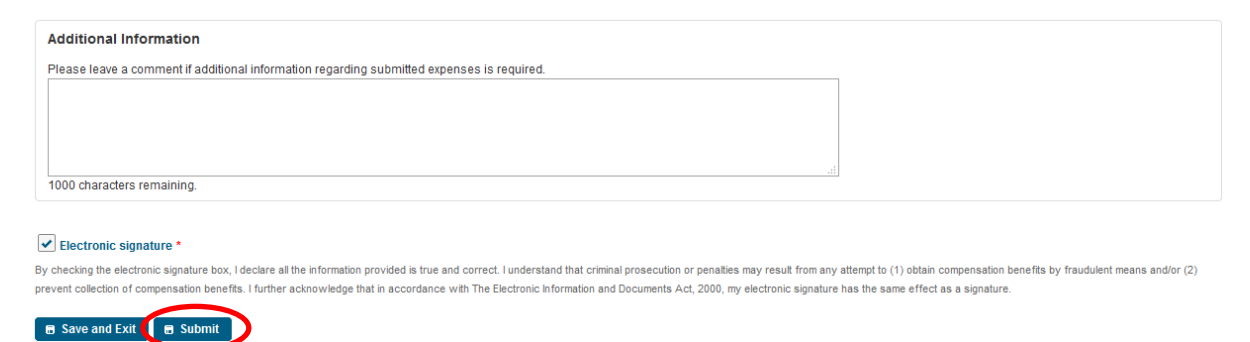

6. After the form has been submitted successfully, a PDF version of the form will be available for your reference.

## **Submit Expenses**

Your expense form has been submitted and will be reviewed as soon as possible.

For a copy of the expense form produced from your submission, click on the document below:

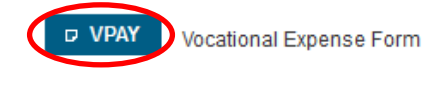

You can view previously submitted expense forms through the 'Review Forms' option, found on the left side menu bar.